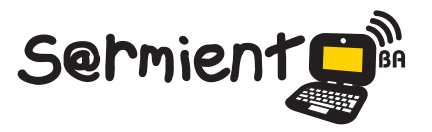

Plan Integral de Educación Digital Dirección Operativa de Incorporación de Tecnologías (DOInTec)

COLECCIÓN DE APLICACIONES GRATUITAS PARA CONTEXTOS EDUCATIVOS

# **Tutorial Edmodo**

Red social especialmente diseñada para que estudiantes y docentes pueden intercambiar información, archivos y links en un entorno seguro.

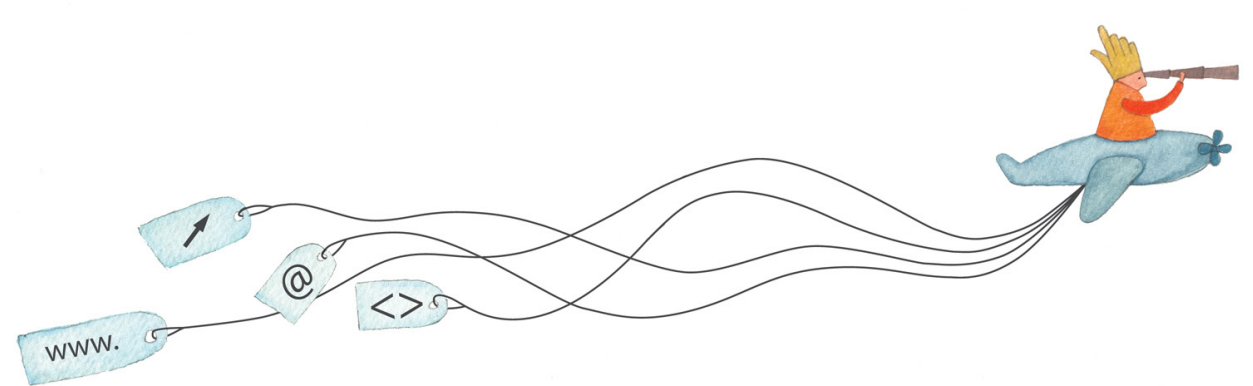

buenosaires.gob.ar/educacion (f)/educacionGCBA (E)/educGCBA

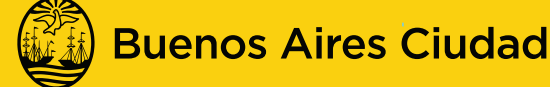

**EN TODO ESTÁS VOS** 

# Prólogo

Este tutorial se enmarca dentro de los lineamientos del [Plan Integral de Educación Digital \(PIED\) del Ministerio de](http://estatico.buenosaires.gov.ar/areas/educacion/programas/intec/lineamientos_pedagogicos_pied.pdf)  Educación del Gobierno de la Ciudad Autónoma de Buenos Aires que busca integrar los procesos de enseñanza y de aprendizaje de las instituciones educativas a la cultura digital. Uno de los objetivos del PIED es "fomentar el conocimiento y la apropiación crítica de las Tecnologías de la Información y de la Comunicación (TIC) en la comunidad educativa y en la sociedad en general".

**Prólogo**<br> **Exacted Contains and Contains and CNEO)** del Ministerio de<br> **Educación del Educación Digital (PIED) del Ministerio de**<br> **Exacted Direction del Colemonic de Direction de Direction de Direction de Direction de D** Cada una de las aplicaciones que forman parte de este banco de recursos son herramientas que, utilizándolas de forma creativa, permiten aprender y jugar en entornos digitales. El juego es una poderosa fuente de motivación para los alumnos y favorece la construcción del saber. Todas las aplicaciones son de uso libre y pueden descargarse gratuitamente de Internet e instalarse en cualquier computadora. De esta manera, se promueve la igualdad de oportunidades y posibilidades para que todos puedan acceder a herramientas que desarrollen la creatividad.

En cada uno de los tutoriales se presentan "consideraciones pedagógicas" que funcionan como disparadores pero que no deben limitar a los usuarios a explorar y desarrollar sus propios usos educativos.

La aplicación de este tutorial no constituye por sí misma una propuesta pedagógica. Su funcionalidad cobra sentido cuando se integra a una actividad. Cada docente o persona que quiera utilizar estos recursos podrá construir su propio recorrido.

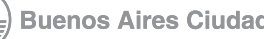

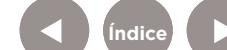

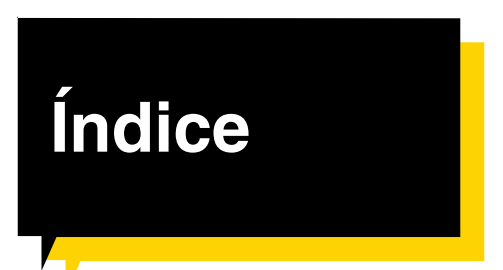

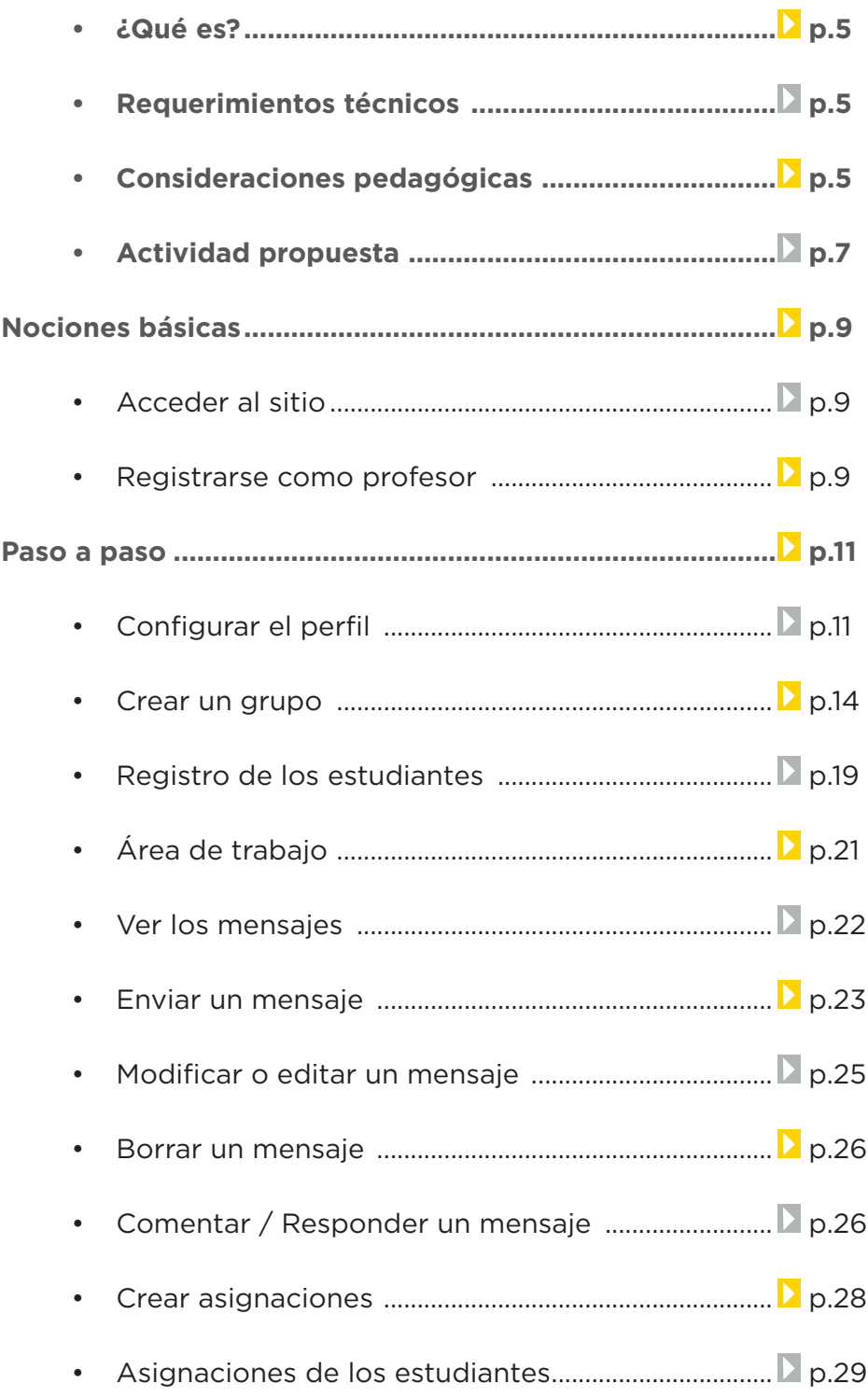

Ministerio de Educación

**Buenos Aires Ciudad** 

∕IIIì

**Plan Integral de Educación Digital** 

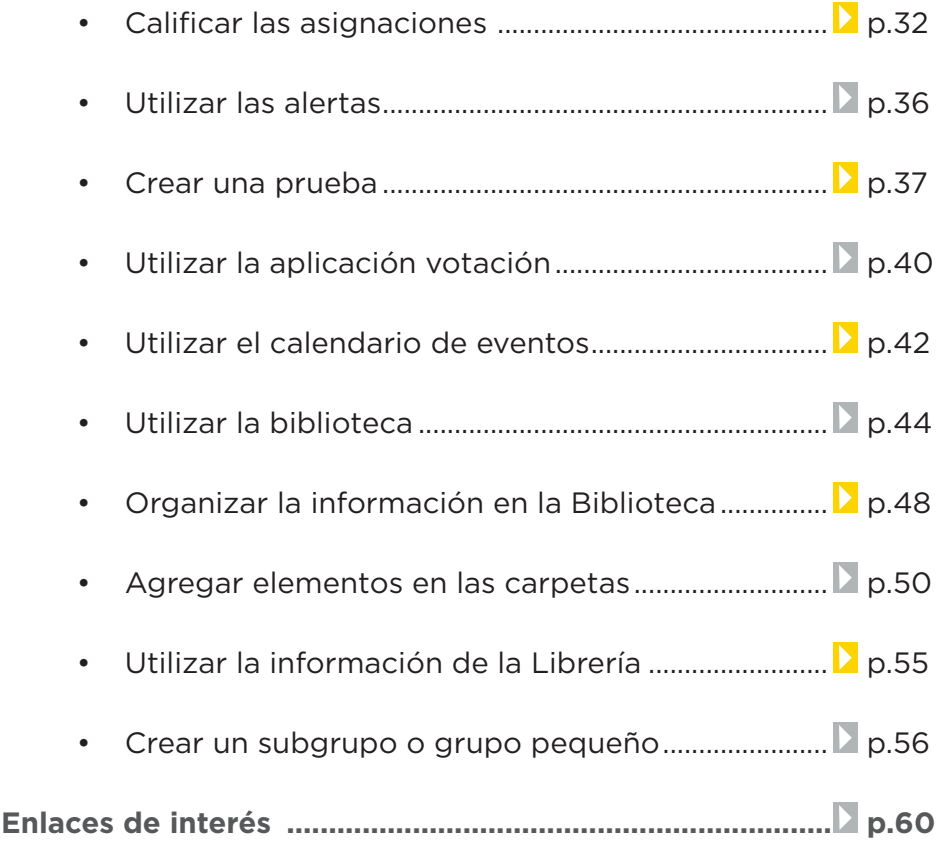

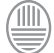

# <span id="page-4-0"></span>**¿Qué es?**

**Edmodo** es una red social especialmente diseñada para que estudiantes y docentes puedan intercambiar información, archivos y links en un entorno seguro.

**URL para acceder a la aplicación**:

http://www.edmodo.com

# **Requerimientos técnicos**

- Requiere conectividad a internet.
- Cuenta de usuario Edmodo. Es necesario registrarse.
- URL del programa: <http://www.edmodo.com>

# **Consideraciones pedagógicas**

Nivel educativo: **Primario y Medio** Áreas: **Todas**

Ministerio de Educación **Buenos Aires Ciudad**  Algunas experiencias prácticas: [http://internetaula.ning.](http://internetaula.ning.com/group/edmodo/forum/topics/experiencias-2
) [com/group/edmodo/forum/topics/experiencias-2](http://internetaula.ning.com/group/edmodo/forum/topics/experiencias-2
)

**Edmodo** puede utilizarse en el aula para:

Crear grupos para cada curso con privilegios de profesor para el envío de tareas. Esto permite manejar el intercambio de archivos (fotos – documentos) en un entorno seguro.

Ampliar a otras personas, como la familia de los

**Índice**

**Plan Integral de Educación Digital**  Dirección Operativa de Incorporación de Tecnologías (DOInTec) alumnos, algunas tareas o actividades, sin necesidad que sean miembros

• Intercambiar rápidamente archivos, por ejemplo para el envío y recepción de tareas, redacciones, búsquedas de información, etc.

• Registrar una secuencia de actividades a lo largo del tiempo, gracias a su función calendario. Por ejemplo, el relato de un viaje de estudios

**Edmodo** permite desarrollar actividades con una mirada colaborativa, promoviendo la integración de recursos en un entorno delimitado y personalizado. Podemos asociarlo con la dinámica propia de las redes sociales.

Es una aplicación con todas las características de la Web 2.0, con la posibilidad de integrar otras aplicaciones en su interior, y publicar sus resultados en documentos públicos y blogs.

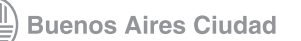

# <span id="page-6-0"></span>**Recursos digitales Actividad propuesta**

# **Idea**

Que los chicos utilicen **Edmodo** como herramienta para la investigación colaborativa. Se pretende que el docente estimule la búsqueda de información sobre el sistema solar, contenido del área de Ciencias Naturales.

#### **Materiales**

*Netbooks*. Conexión a internet. Grupo en **Edmodo**

**Desarrollo de la actividad 1.** Los chicos deben reunirse en grupos. A cada uno se le asignará un planeta diferente del sistema solar. Posteriormente, el docente debe registrarse en Edmodo y crear un grupo: Ej.: Sistema solar.

**2.** Luego de crear los usuarios, se agregarán todos los alumnos. Edmodo servirá de plataforma de intercambio de información para la investigación que realizarán los chicos sobre cada uno de los planetas, durante el tiempo que el docente haya planificado.

**3.** El docente puede enviar asignaciones con diferentes consignas sobre distintos aspectos de los planetas y los alumnos deben buscar y organizar la información para subir a la plataforma. Ej.: investigar características principales, los satélites, el polvo interplanetario, etc.

**4.** Los chicos pueden subir la información en diferentes formatos: texto, imágenes (fotos tomadas de internet, fotos de maquetas a realizar), videos, etc. De este modo, se busca incentivar a los demás grupos a enriquecer el trabajo

**5.** Finalmente, los alumnos tienen la posibilidad de explorar y comparar los resultados obtenidos de cada planeta. La producción final estará volcada en la plataforma **Edmodo**, aunque se sugiere, a

**Secuencia didáctica**

Ministerio de Educación

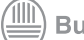

**Buenos Aires Ciudad** 

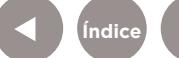

Colección de aplicaciones gratuitas para contextos educativos **Edmodo |** pág. 8

modo de cierre, la elaboración de un video o presentación sobre cada planeta.

**Enlaces de interés para la actividad**

[solar/planetas.htm](http://www.astromia.com/solar/planetas.htm)

[http://www.](http://www.todoelsistemasolar.com.ar/planeta.htm ) [todoelsistemasolar.com.ar/](http://www.todoelsistemasolar.com.ar/planeta.htm ) [planeta.htm](http://www.todoelsistemasolar.com.ar/planeta.htm ) 

<http://www.8planetas.com/>

[http://www.xtec.es/~rmolins1/](http://www.xtec.es/~rmolins1/solar/es/planetes.htm ) [solar/es/planetes.htm](http://www.xtec.es/~rmolins1/solar/es/planetes.htm )  [http://www.astromia.com/](http://www.astromia.com/solar/planetas.htm)

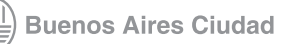

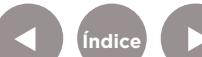

<span id="page-8-0"></span>**Nociones básicas Acceder al sitio**

> El sitio se encuentra catalogado dentro de los marcadores en los equipos del Plan S@rmiento BA. **[Trabajo Colaborativo –](http://www.8planetas.com/)  Plataforma Social para la Educación - Edmodo** También es posible acceder utilizando un navegador a la [dirección http://www.edmodo.](http://www.xtec.es/~rmolins1/solar/es/planetes.htm)com/

# **Nociones básicas Registrarse como profesor**

**Edmodo** permite registrase como Profesor, Estudiante o Parientes. Para comenzar a utilizar la red social es necesario que un profesor cree un grupo, así los estudiantes podrán acceder por medio de un código a ese grupo. En el caso de ser pariente, para acceder a la red hay que colocar un código parental.

Para registrarse, ingresar en [www.edmodo.com](http://www.edmodo.com)

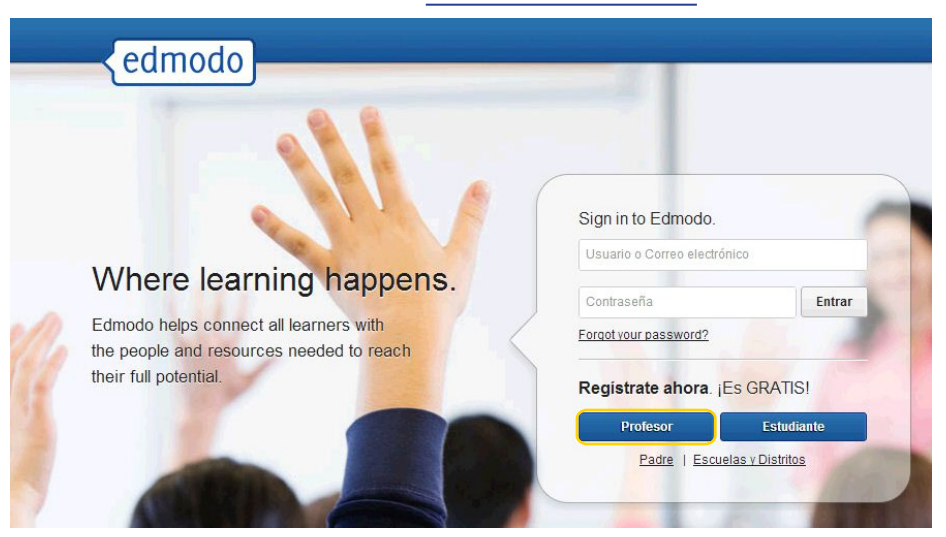

Seleccionar **Profesor**. Completar el formulario y seleccionar **Regístrate**.

**Plan Integral de Educación Digital**  Dirección Operativa de Incorporación de Tecnologías (DOInTec)

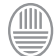

Ministerio de Educación **Buenos Aires Ciudad** 

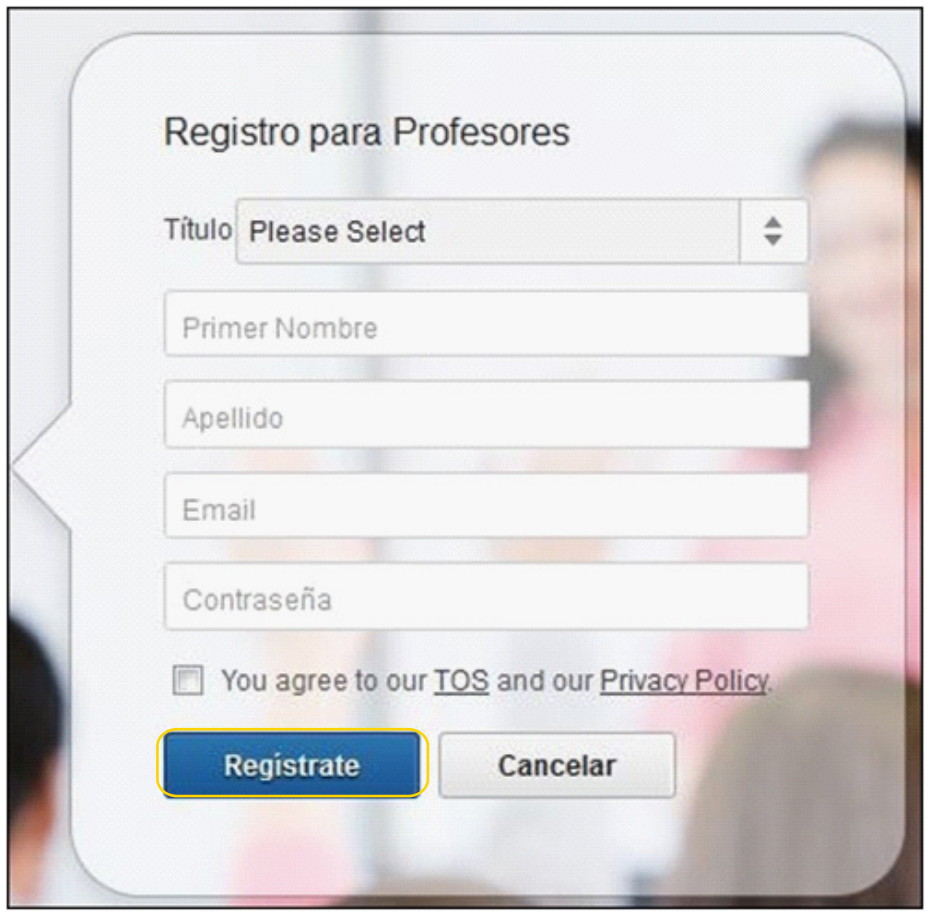

Se abrirá la página principal, también conocida como **muro**.

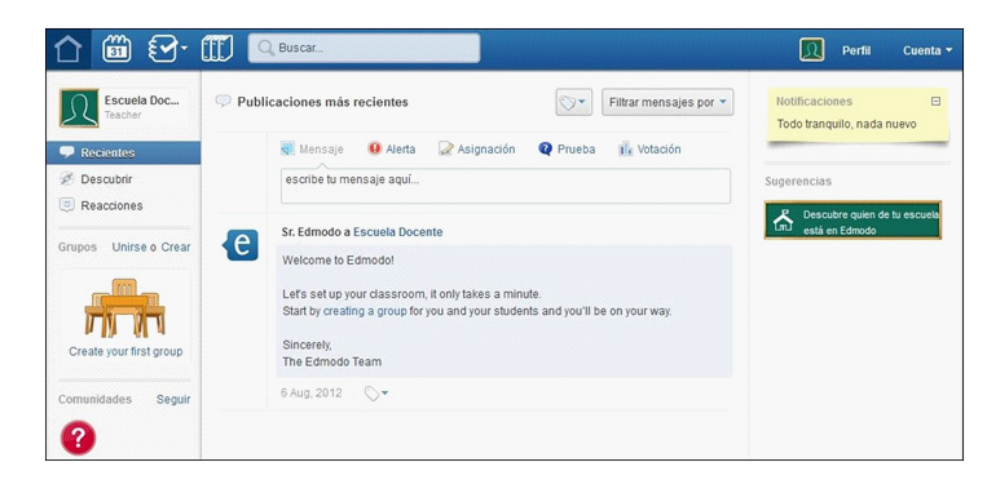

Ministerio de Educación

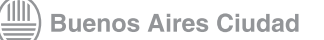

<span id="page-10-0"></span>**Paso a paso Configurar el perfil**

> Para configurar el perfil de usuario y agregar o modificar datos personales es necesario seleccionar del menú **Cuenta** la opción **Preferencias**. Si bien esta opción no es obligatoria, sirve para enriquecer el perfil.

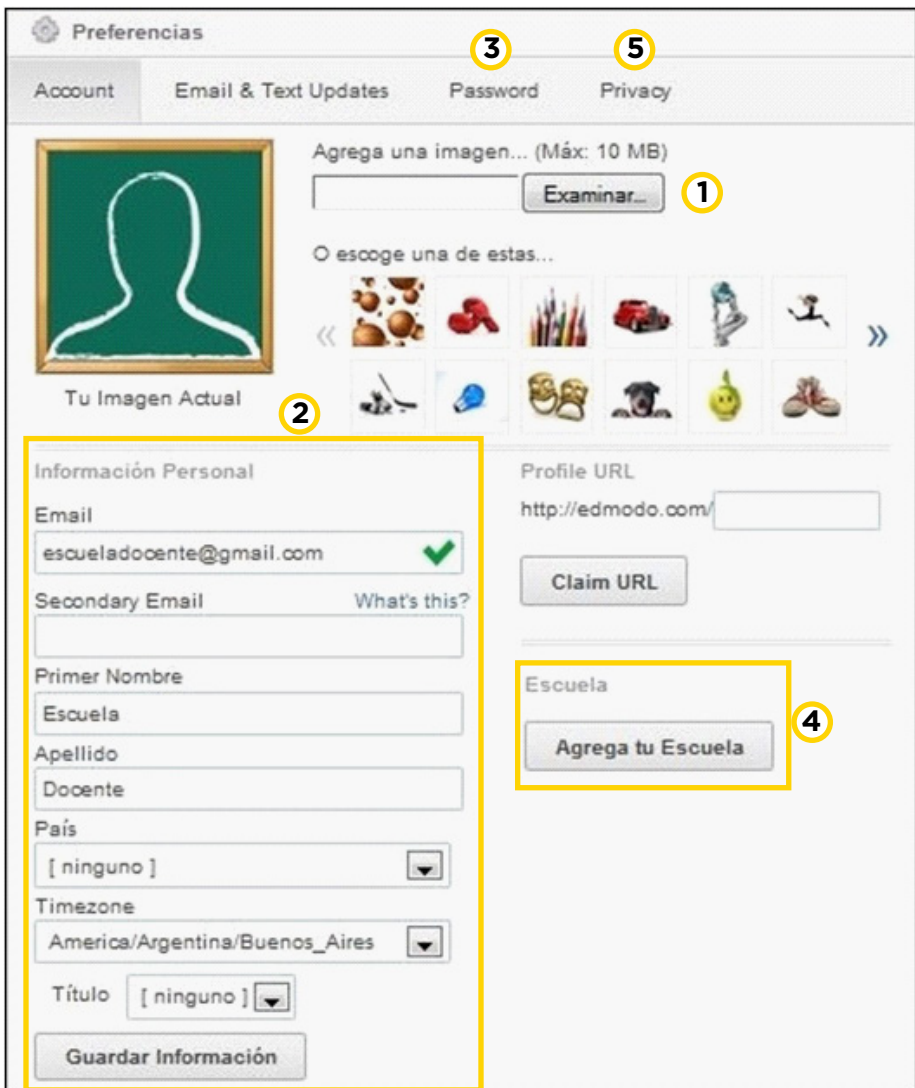

Ministerio de Educación

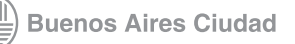

**1** Para agregar una imagen en el perfil, en el recuadro **Agrega una imagen** elegir el botón **Examinar**… para seleccionar una foto almacenada en el equipo. También es posible elegir alguna de las imágenes que ofrece la aplicación.

**2** En la sección **Información Personal** pueden modificarse los datos. Una vez realizados los cambios seleccionar el botón **Guardar Información.**

**3** Desde la solapa **Password** se podrá cambiar la contraseña.

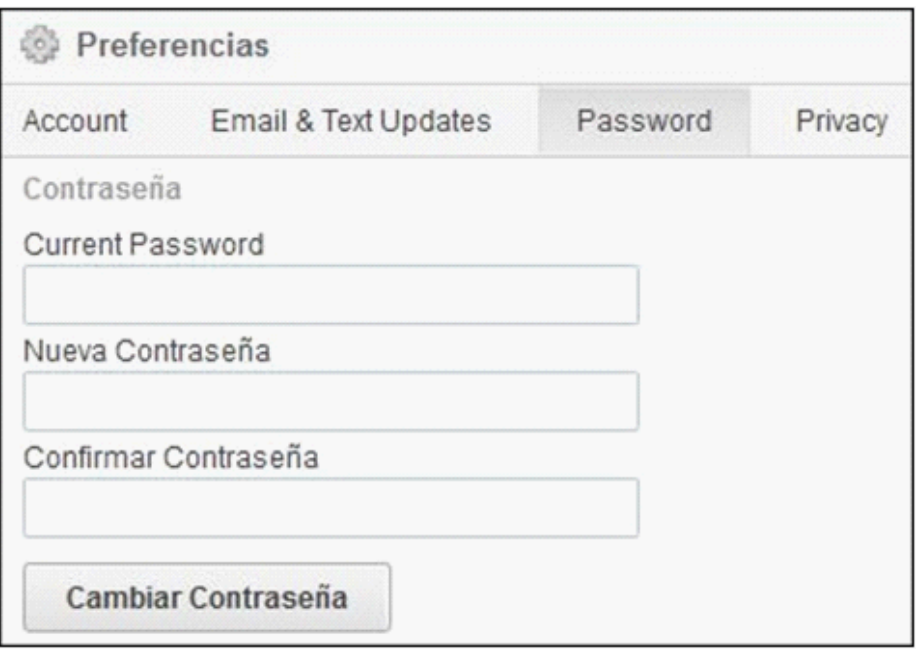

**4** El recuadro **Escuela** permite incluir o elegir una escuela.

Seleccionar el botón **Agrega Tu Escuela.** Se abrirá la ventana **Agregar Escuela**.

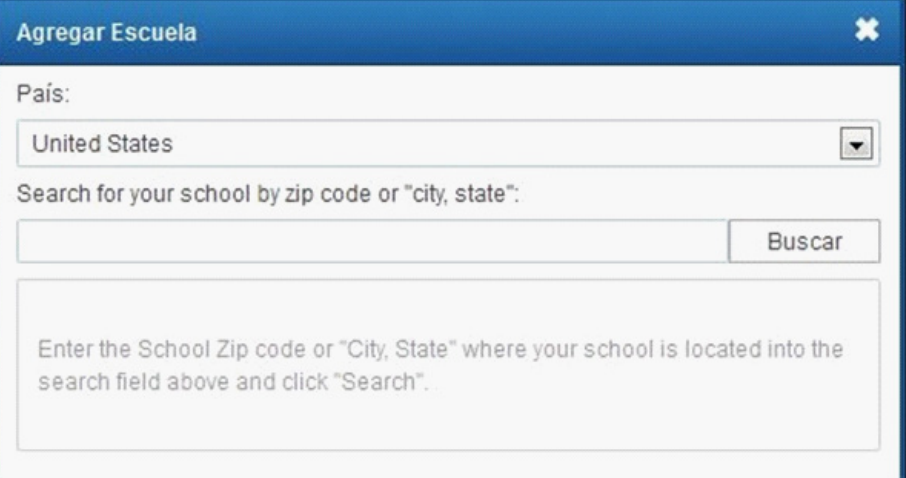

Ministerio de Educación

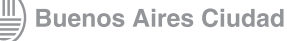

Seleccionar en la primera lista el país y escribir en el segundo recuadro el código postal o la ciudad y el estado/provincia. Luego presionar el botón **Buscar**. Se listarán a continuación las escuelas ya registradas. Si la escuela se encuentra en el listado seleccionarla, de lo contrario se puede agregar una nueva institución.

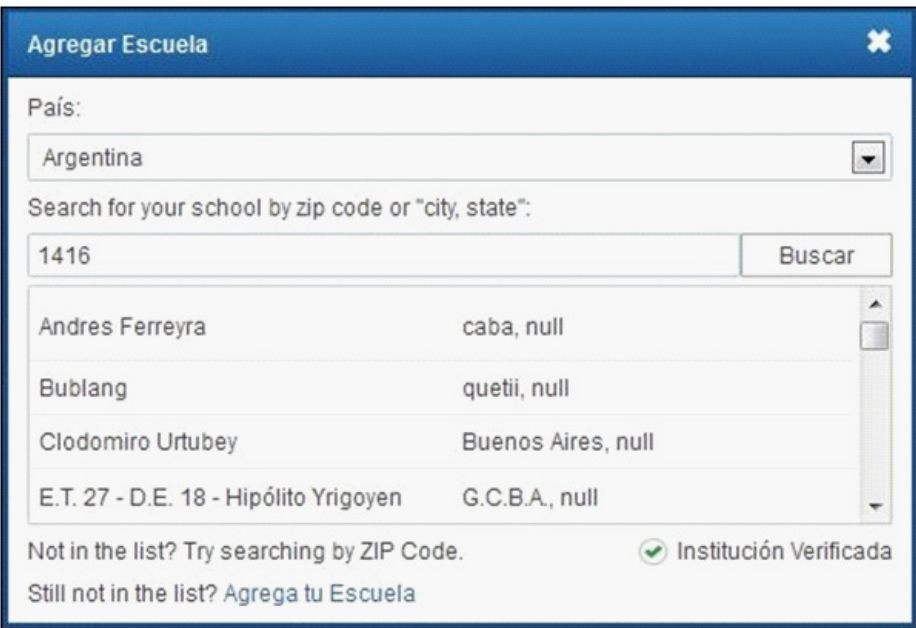

**5** En la solapa **Privacy** (Privacidad) se cuenta con las opciones **Bloquear peticiones de conexión** (Conexión con otros docentes de la red Edmodo) y **Sólo mostrar mi perfil a mis conexiones**. Seleccionar **Guardar configuración**.

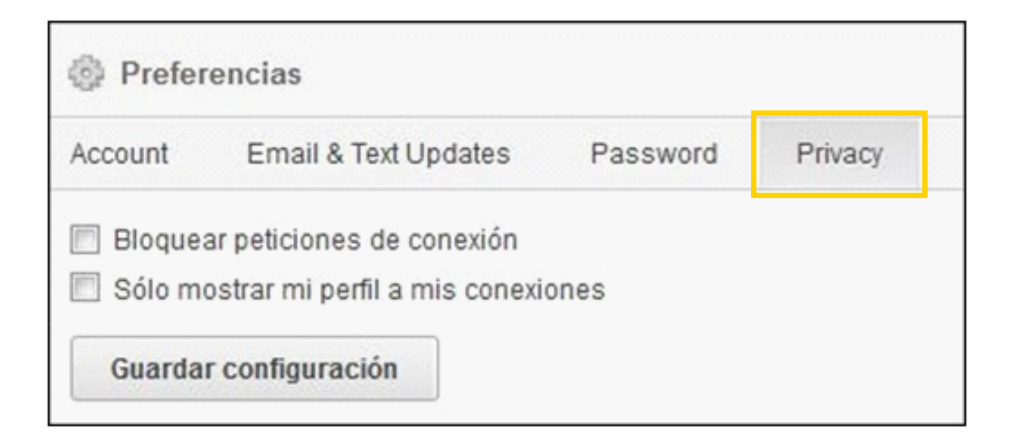

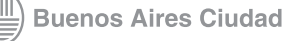

<span id="page-13-0"></span>**Paso a paso Crear un grupo**

> Los grupos de **Edmodo** funcionan como **aulas virtuales** en las cuales el docente publica contenidos e invita a los estudiantes a interactuar en un espacio virtual común.

Para crear un grupo seleccionar en el menú lateral la opción **Crear** o bien elegir **Create your first group** (Crear su primer grupo) en caso de no contar con uno previo.

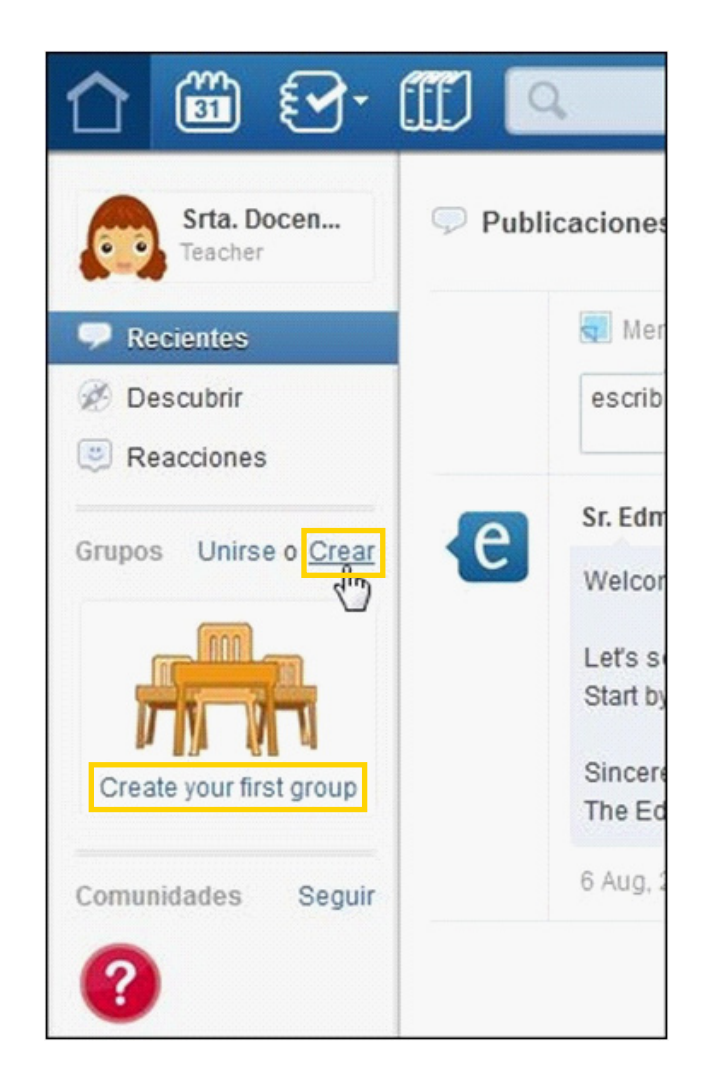

Se abre el cuadro **Crear Grupo**.

**Índice**

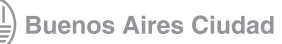

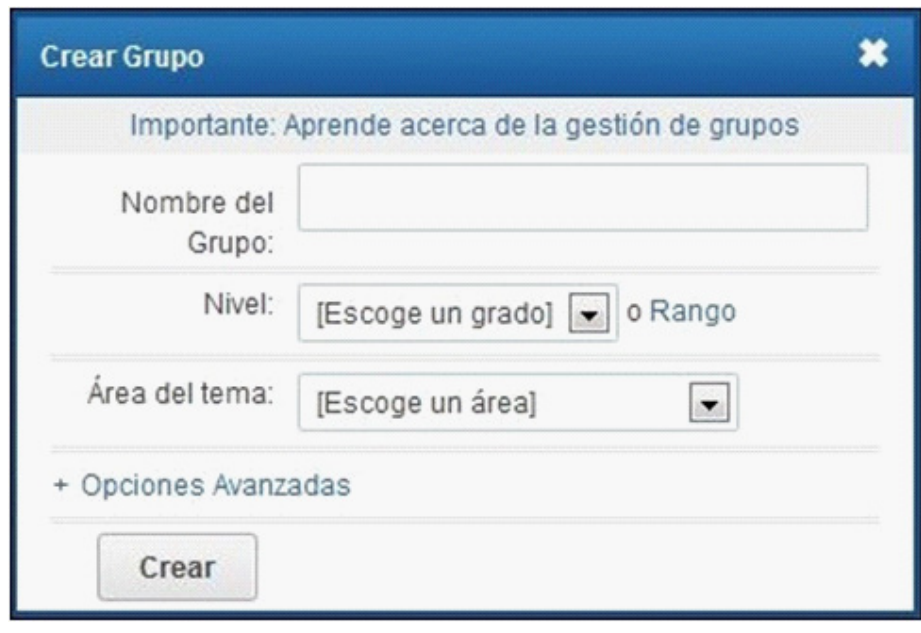

Completar los datos:

**Índice**

• **Nombre del Grupo:** colocar el nombre del grupo.

• **Nivel:** Desplegar el menú con la flecha y elegir el grado escolar.

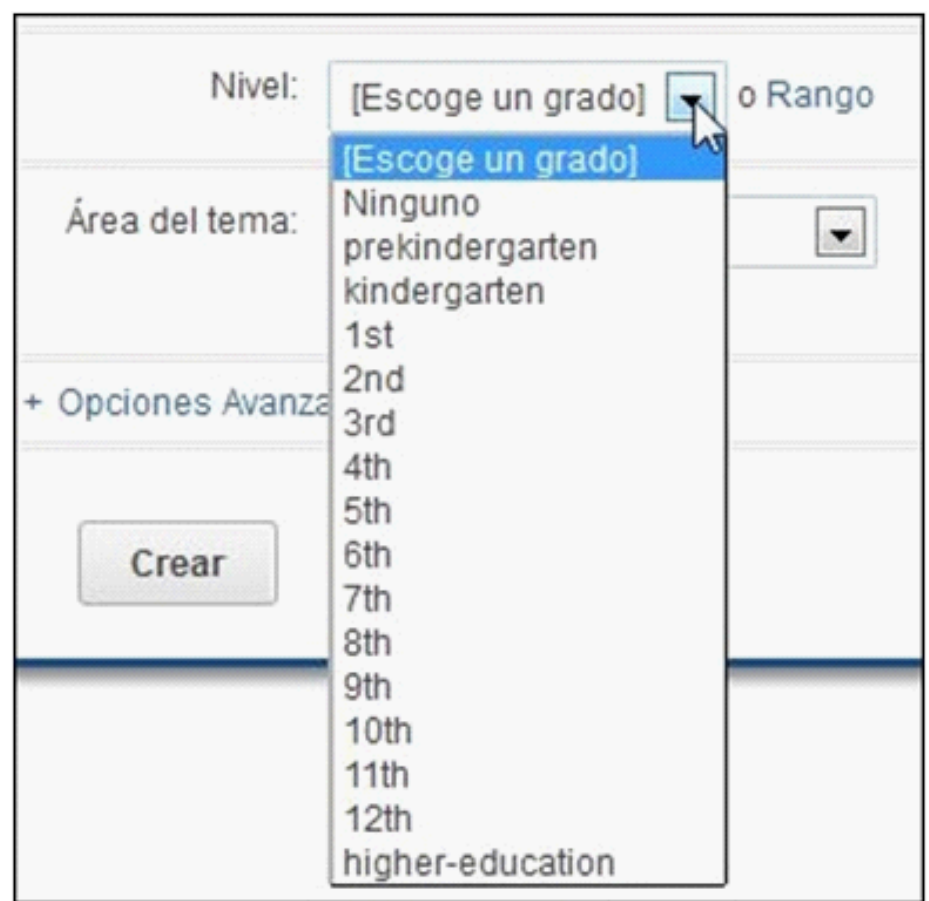

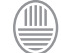

• **Área del tema:** Desplegar el menú con la flecha y elegir el área en la que se va a especificar el grupo.

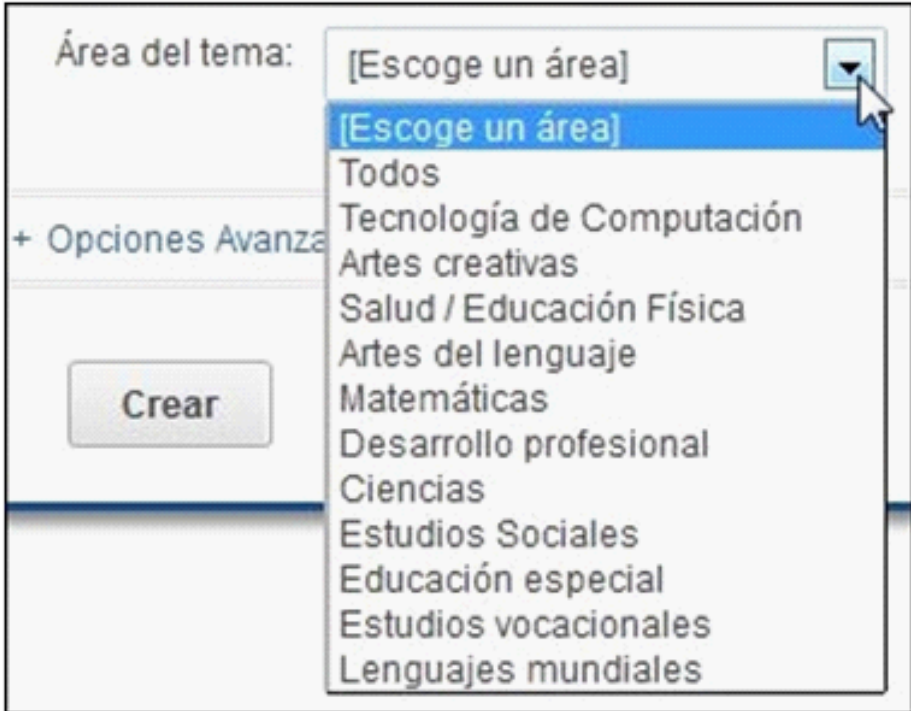

• Para finalizar seleccionar el botón **Crear**.

**Índice**

Al crear el grupo, aparecerá en la pantalla del perfil un mensaje con el nombre del grupo creado y un código para acceder. El código es necesario para que los estudiantes puedan unirse al grupo.

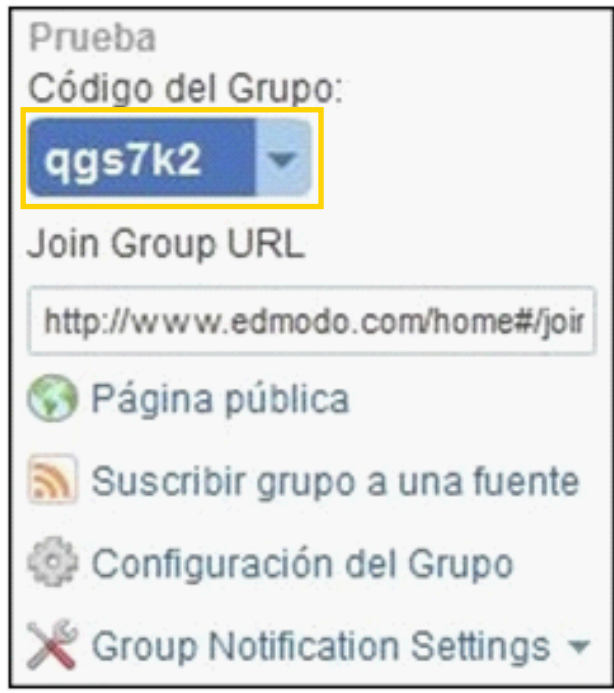

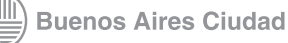

En la columna de la izquierda se encuentra la pestaña **Grupos** que muestra los nombres de los grupos creados o de los grupos a los que se unió el usuario.

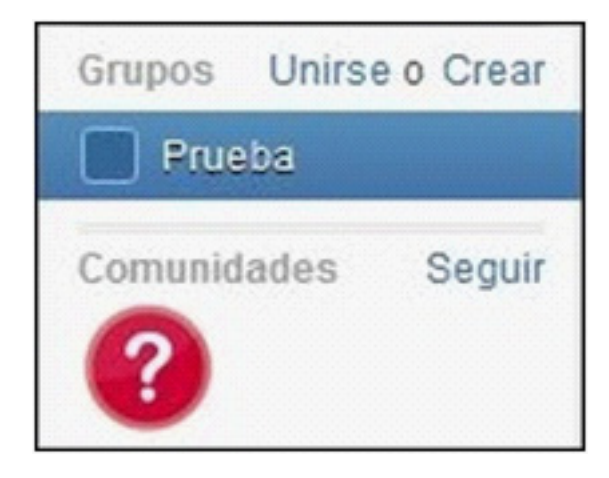

Para participar de un grupo que no haya sido creado por el usuario, debe seleccionarse la opción **Unirse**.

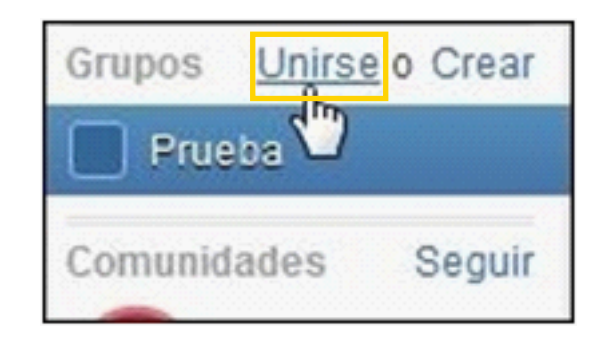

Se abrirá el cuadro **Unirse a un Grupo** donde es necesario ingresar el código del grupo. Para finalizar presionar el botón **Unirse**.

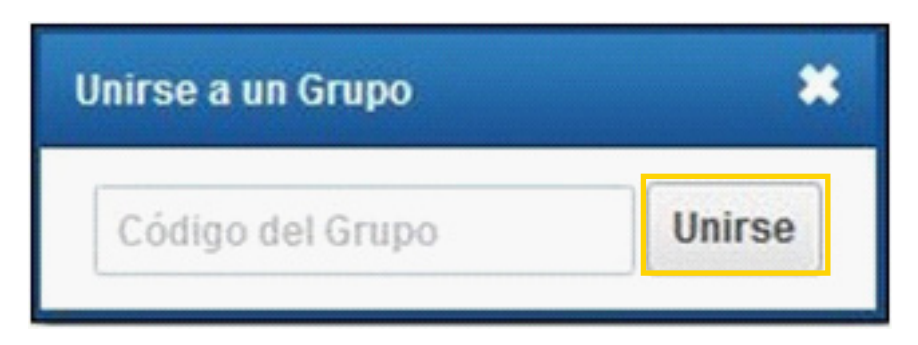

Pueden observarse los nombres de los grupos en el menú lateral.

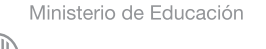

**Buenos Aires Ciudad** 

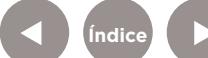

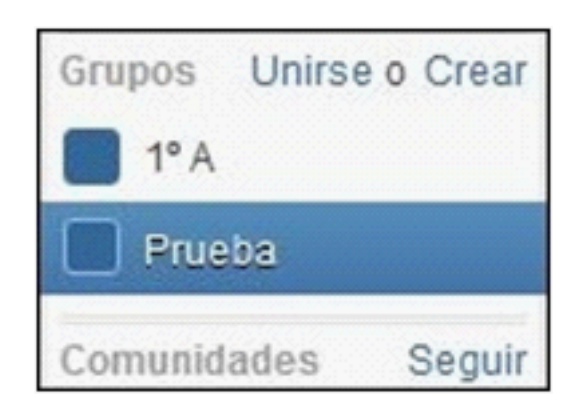

Es posible cambiar los colores de los grupos para reconocerlos mejor. Pulsar la casilla de color azul que aparece por defecto. Se abrirá la paleta de colores.

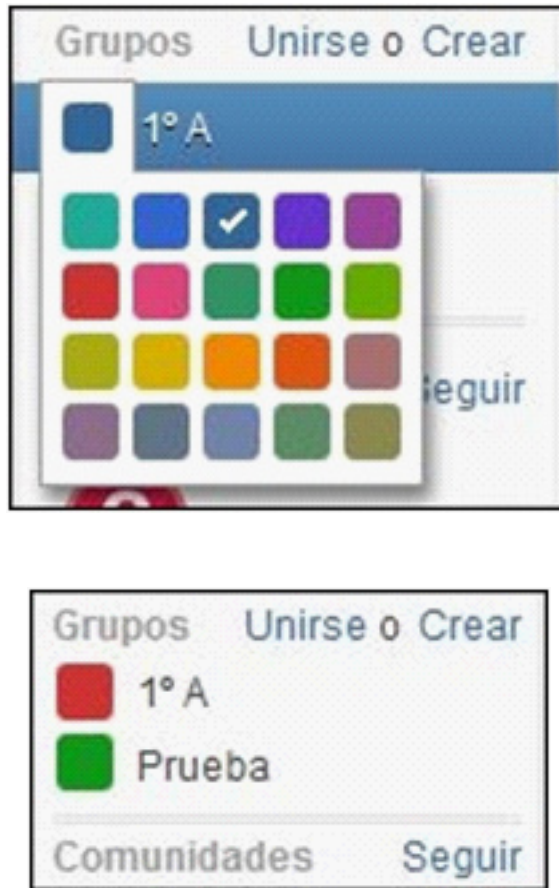

Ministerio de Educación

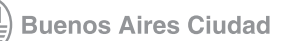

<span id="page-18-0"></span>**Paso a paso Registro de los estudiantes**

> Para que los estudiantes puedan participar en un grupo deben registrarse ingresando en www.edmodo.com y creando un usuario **Estudiante**.

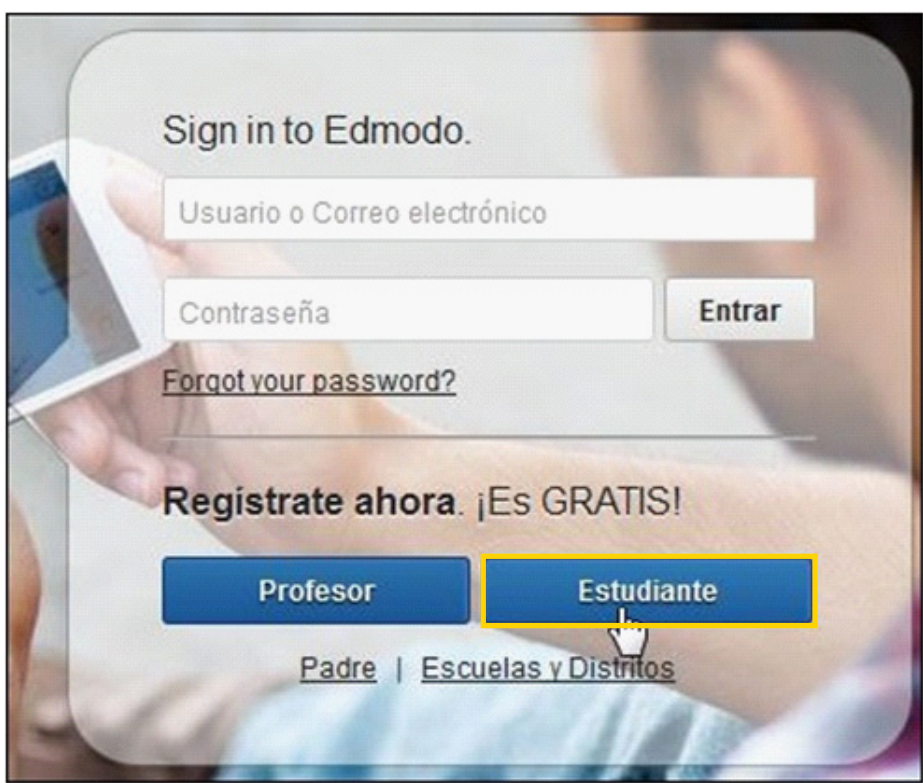

Se abrirá el siguiente cuadro:

**Índice**

Ministerio de Educación

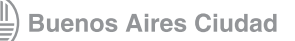

**Plan Integral de Educación Digital**  Dirección Operativa de Incorporación de Tecnologías (DOInTec)

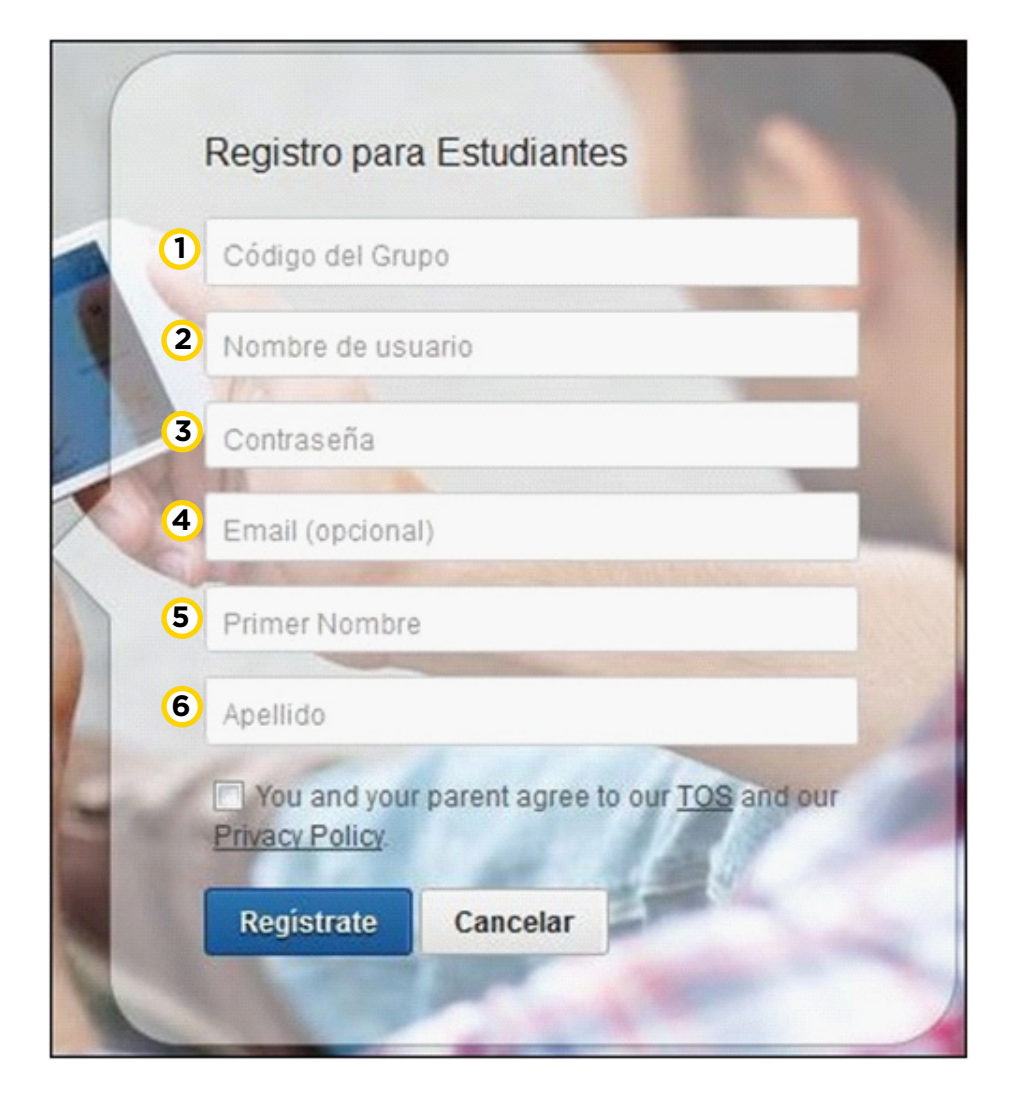

**1 Código del Grupo:** Ingresar el código del grupo enviado por el docente que lo creó.

**2 Nombre de usuario:** Ingresar el nombre de usuario que utilizará el estudiante. No puede utilizar espacios en blanco. Se diferencias mayúsculas y minúsculas.

- **3 Contraseña:** Contraseña creada por el alumno.
- **4 Email:** El correo electrónico es opcional.
- **5 Primer Nombre:** Nombre del alumno.
- **6 Apellido:** Apellido del alumno.
- Al finalizar presionar el botón **Regístrate**.

Una vez registrado el estudiante verá una pantalla como la siguiente:

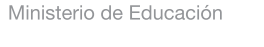

**Buenos Aires Ciudad** 

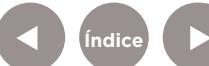

<span id="page-20-0"></span>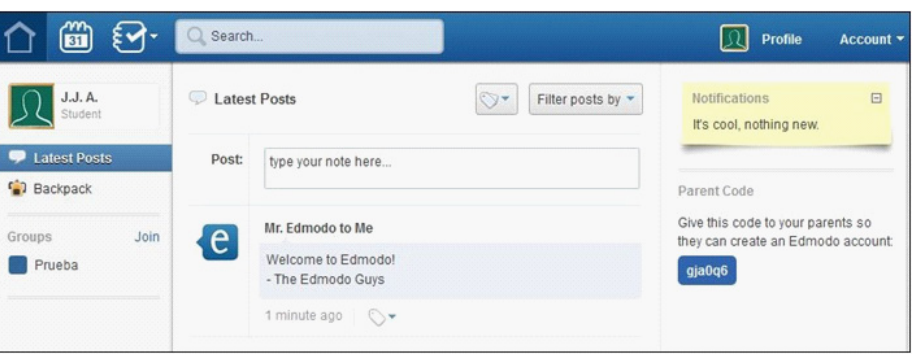

**Paso a paso Área de trabajo**

> Para el perfil de profesores la aplicación permite enviar mensajes, hipervínculos, asignaciones (tareas), encuestas o archivos al grupo o a miembros particulares.

> En el caso de los estudiantes sólo pueden enviar mensajes a TODO el grupo o a su docente. No permite el envío entre pares.

En ambos perfiles, el formato del área de trabajo y la dinámica de la red social es similar.

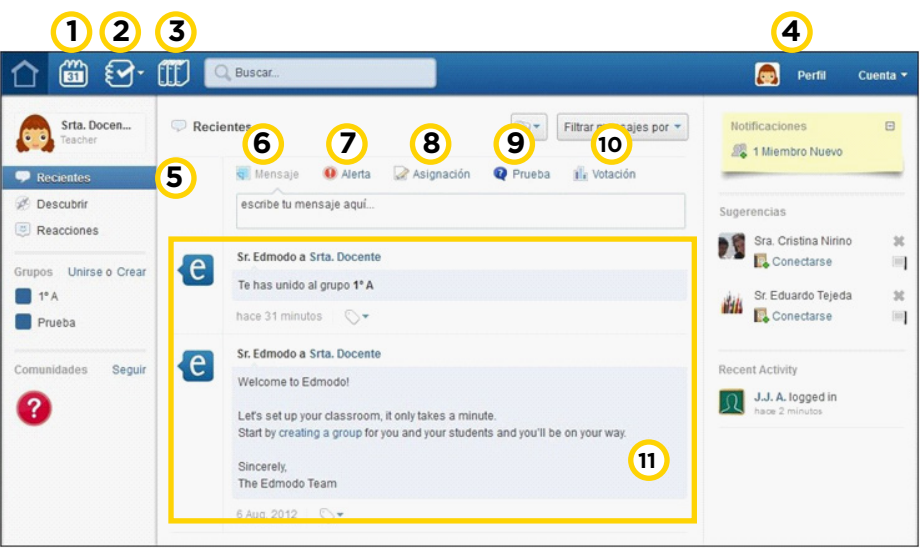

Ministerio de Educación

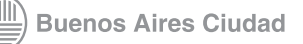

<span id="page-21-0"></span>**1. Calendario (Planner):** Muestra los eventos agendados por el profesor y los estudiantes.

**2. Informe de Progreso (Progress):** Libro de calificaciones que permite visualizar las Notas.

**3. Biblioteca:** Almacena archivos, links, adjuntos publicados por los alumnos, etc. Posee la opción de integrar GoogleDocs.

**4. Perfil**: Permite agregar o modificar los datos personales.

**5. Recientes:** Permite ver en forma rápida los mensajes que hay en el muro.

**6. Mensaje:** Permite enviar un mensaje a varios destinatarios. También permite adjuntar un archivo almacenado en el equipo,

un vínculo de internet o un archivo guardado en la Biblioteca.

**7. Alerta:** Envía mensajes cortos de 140 caracteres.

**8. Asignación:** Envía al grupo una tarea o actividad.

**9. Prueba:** Envía al grupo un cuestionario modelo quiz o cuestionario.

**10. Votación:** Espacio para armar una encuesta en base a una pregunta y que los estudiantes voten la respuesta que les parece apropiada.

**11. Muro:** Espacio para ver las actividades que se generaron y los mensajes que los estudiantes dejaron.

**Paso a paso Ver los mensajes**

> En la página principal o **muro** se pueden ver todos los mensajes recibidos.

El **muro** es un **tablón de anuncios virtual** en el que se muestran todos los mensajes y novedades del grupo. De esta forma los miembros del grupo pueden leerlos, comentarlos y empezar nuevos mensajes.

Ministerio de Educación

**Buenos Aires Ciudad** 

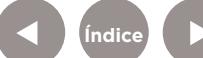

<span id="page-22-0"></span>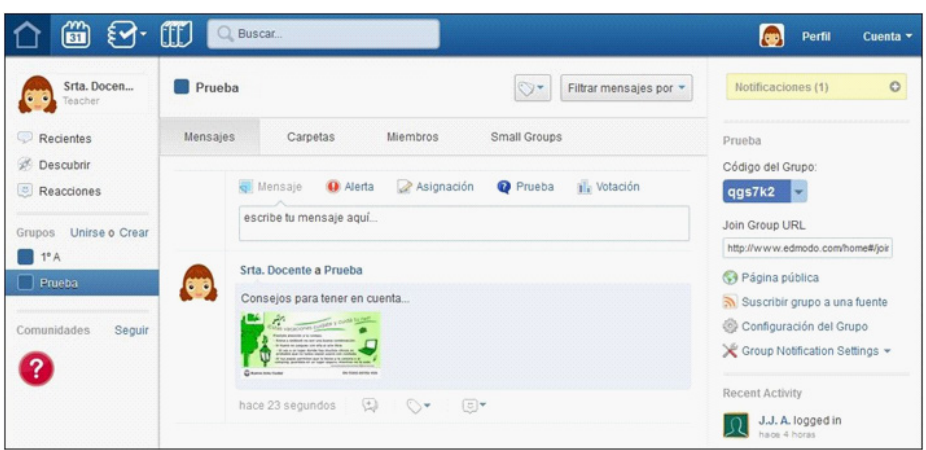

# **Paso a paso Enviar un mensaje**

Los estudiantes pueden enviar mensajes adjuntando archivos, URL's o contenidos de la biblioteca.

# **Cabe destacar que los estudiantes no pueden enviarse mensajes privados entre ellos.**

El mensaje debe contar con texto y destinatario. Es posible adjuntar un archivo, URL o un elemento de la biblioteca/ mochila.

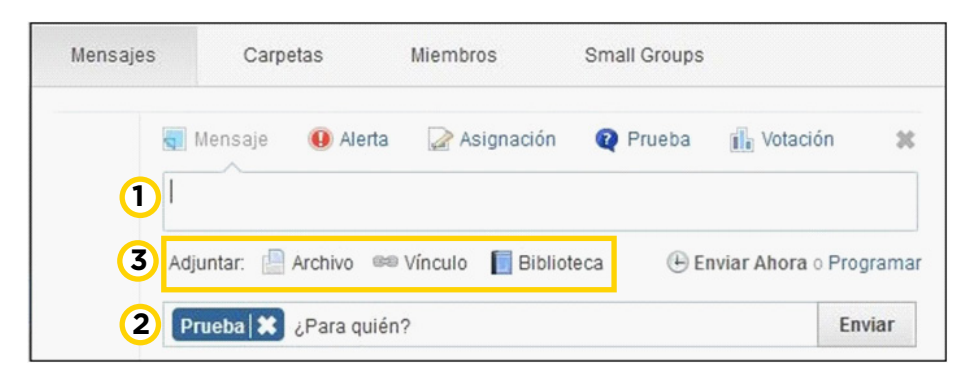

**1.** El mensaje puede contener un texto de tamaño ilimitado.

**2. ¿Para quién?** Permite seleccionar los destinatarios del mensaje.

**Índice**

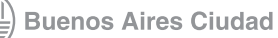

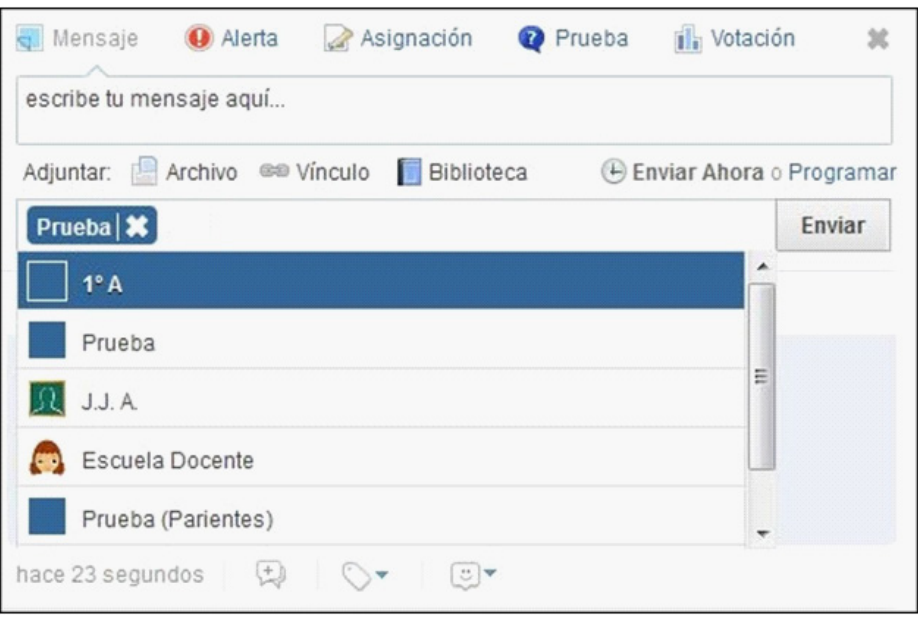

Los destinatarios de los mensajes pueden ser:

- Profesores: cualquier profesor o co-profesor del grupo.
- Grupo: envía el mensaje a todo el grupo.
- Para sí mismo: se escribe su nombre, y se puede enviar un mensaje a uno mismo.
- **3.** Al mensaje se le puede incorporar contenido multimedia:
- **• Archivo:** Permite adjuntar archivos del equipo.
- **• Vínculo:** mediante una URL o el código HTML para embeber algunos recursos de la web 2.0

**• Biblioteca:** inserta un objeto existente en la biblioteca/ mochila.

Los adjuntos (archivos e hipervínculos) que se agreguen a los mensajes se incorporan automáticamente a la biblioteca/ mochila. Están disponibles para ser utilizados en otra oportunidad.

Finalizar el mensaje presionando el botón **Enviar**. El mensaje enviado se verá de la siguiente forma:

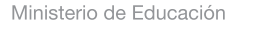

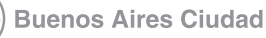

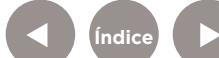

<span id="page-24-0"></span>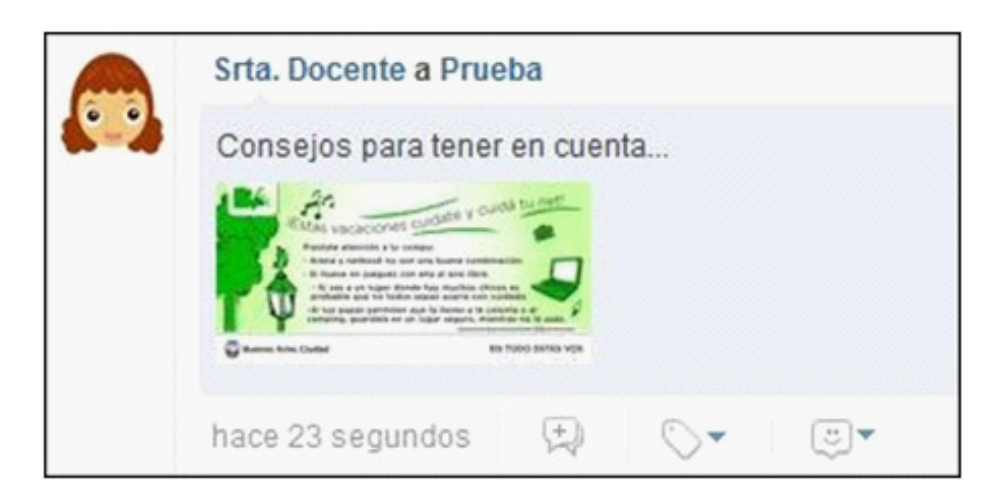

# **Paso a paso Modificar o editar un mensaje**

En caso de tener que modificar el texto de un mensaje ya enviado, no es necesario armar uno nuevo. Sólo basta con seleccionar la pequeña flecha de la derecha. Se despliega un menú con la opción **Editar Mensaje**. Modificar el mismo y presionar el botón **Aceptar.**

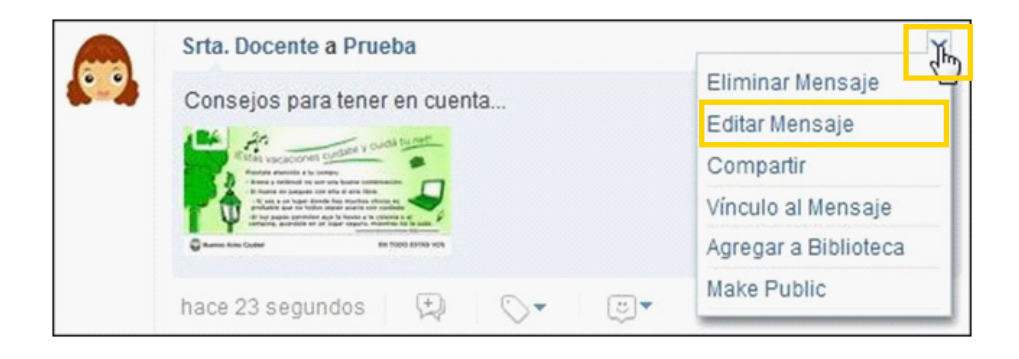

Ministerio de Educación

**Buenos Aires Ciudad** 

**Índice**

**Plan Integral de Educación Digital**  Dirección Operativa de Incorporación de Tecnologías (DOInTec)

## <span id="page-25-0"></span>**Paso a paso Borrar un mensaje**

Los usuarios (Profesores o Estudiantes) pueden eliminar mensajes creados por ellos. Seleccionar la pequeña flecha de la derecha. Se despliega un menú con la opción **Eliminar Mensaje**.

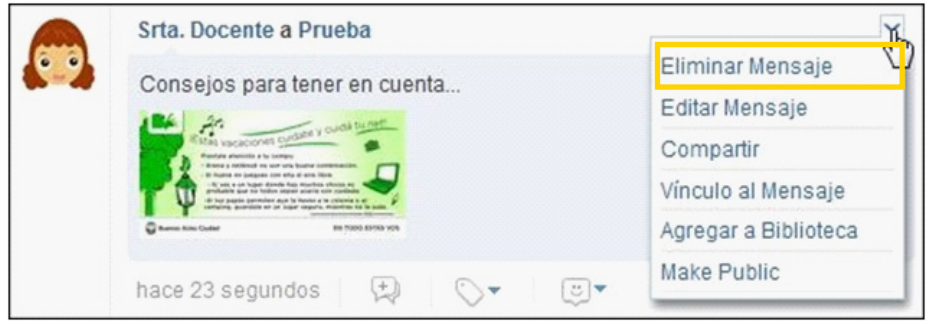

Mostrará el siguiente cuadro en el que se confirmará si se desea borrar el mensaje.

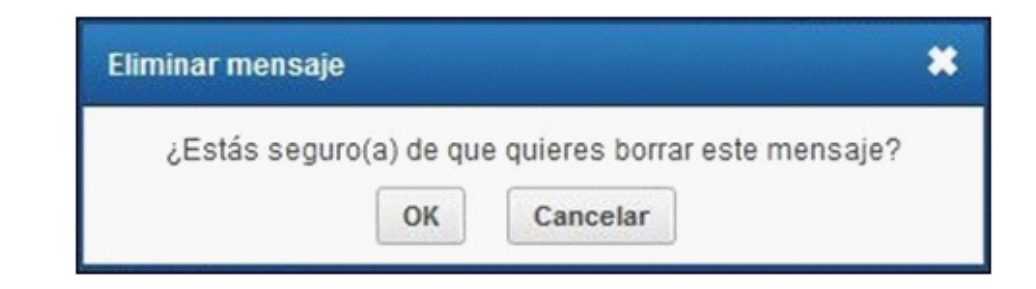

**Paso a paso Comentar / Responder un mensaje**

> El comentario o respuesta a un mensaje es muy sencillo de realizar. No se debe comenzar un nuevo mensaje, sino se debe utilizar la opción **Comentar** que se encuentra debajo del mensaje.

Ministerio de Educación

**Buenos Aires Ciudad** 

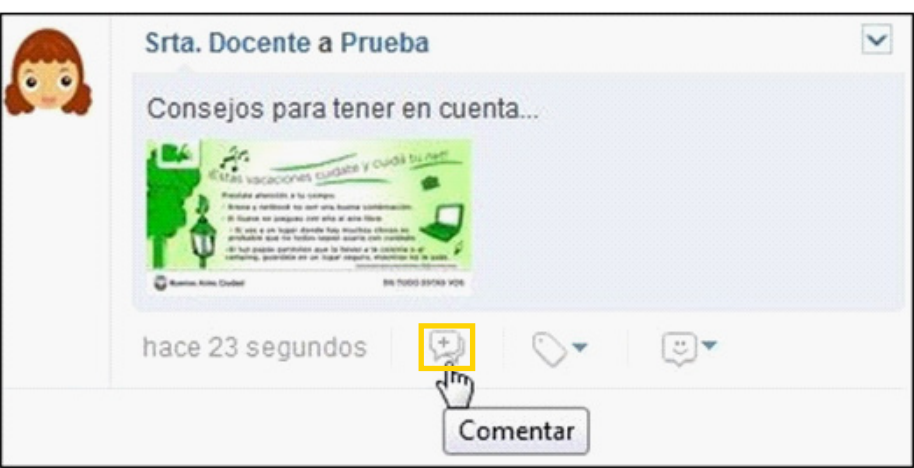

Se abre un pequeño cuadro de texto en el que se ingresará la respuesta. Para finalizar, presionar el botón **Comentar**.

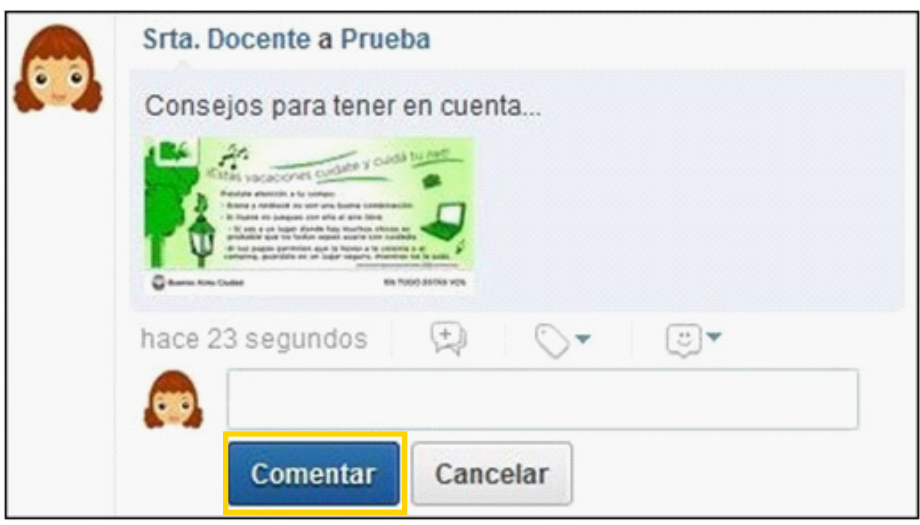

Puede observarse que los comentarios quedan debajo del mensaje principal, mostrándose anidados.

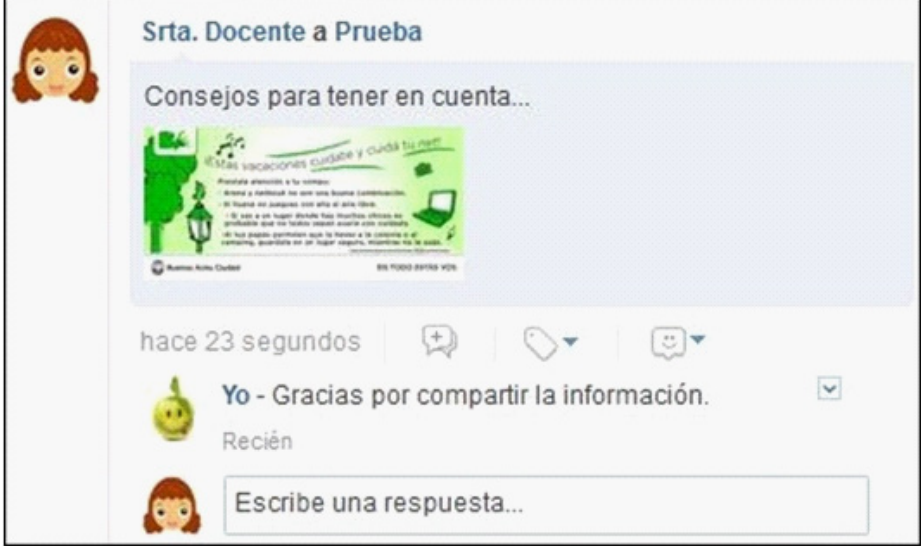

Ministerio de Educación

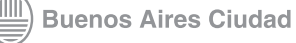

<span id="page-27-0"></span>**Paso a paso Crear asignaciones**

Las asignaciones son el conjunto de actividades que un

profesor puede enviar a sus estudiantes, es decir, las tareas.

#### **Para crear una Asignación:**

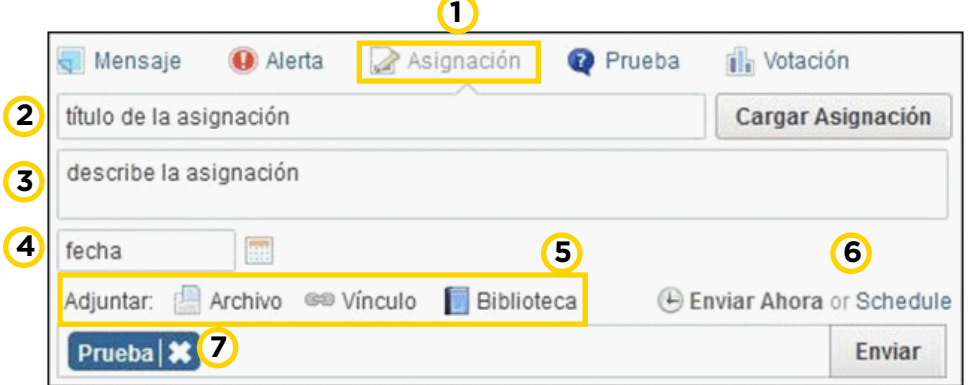

**1.** Seleccionar la opción **Asignación**.

**2.** Ingresar el **Título de la asignación**.

**3. Describe la asignación:** Escribir una pequeña descripción de la actividad.

**4. Fecha:** Se abrirá un calendario para registrar la fecha de entrega de la actividad.

**5. Adjuntar:** Permite agregar o adjuntar a la asignación un archivo del equipo, un vínculo o un elemento de la Biblioteca.

**6. Enviar ahora o Schedule:** Permite configurar fecha y hora de la publicación.

**7. ¿Para quién?**: Permite colocar los destinatarios que recibirán la Asignación.

Para finalizar el envío de la Asignación, presionar el botón **Enviar**. Podrá verse la siguiente información.

![](_page_27_Picture_15.jpeg)

**Buenos Aires Ciudad** 

![](_page_27_Picture_17.jpeg)

<span id="page-28-0"></span>![](_page_28_Picture_2.jpeg)

A medida que los estudiantes completan y envían la asignación, el botón **Entregadas** irá indicando el número de las mismas.

# **Paso a paso Asignaciones de los estudiantes**

Cuando se recibe una **asignación**, ésta puede verse en el muro de usuario o también es posible notificarse de la asignación en la etiqueta de **Notificaciones**.

![](_page_28_Picture_6.jpeg)

![](_page_28_Picture_8.jpeg)

El alumno deberá leer la actividad.

![](_page_29_Picture_3.jpeg)

**a** En la etiqueta de color azul, figura la **fecha límite de entrega** de la asignación.

**b Download File:** Descargar la tarea adjunta.

**c Preview:** Ver la tarea.

**Índice**

Una vez resuelta la actividad, presionar el botón **Entregar.** La nueva ventana permitirá adjuntar la resolución de la tarea o bien realizar algún comentario o consulta al docente.

![](_page_29_Picture_9.jpeg)

![](_page_30_Picture_76.jpeg)

**1** Es posible escribir las respuestas o adjuntar un archivo. El estudiante puede categorizar la tarea con emoticones.

**2** El botón **Entregar Asignación** realiza el envío de la tarea al docente.

**3 Comments (Comentarios)**: En caso de tener dudas sobre la tarea, el alumno puede realizar consultas sin el envío de la tarea.

![](_page_30_Picture_6.jpeg)

**Índice**

![](_page_30_Picture_7.jpeg)

![](_page_30_Picture_8.jpeg)

**Plan Integral de Educación Digital**  Dirección Operativa de Incorporación de Tecnologías (DOInTec) <span id="page-31-0"></span>En el ejemplo puede observarse que el alumno escribió un texto y adjuntó un archivo. Para que el docente reciba la información, presionar el botón **Entregar Asignación**. Una vez enviada la asignación, en el muro del estudiante puede observarse el botón **Entregadas** y el mensaje **Esperando calificación….**

![](_page_31_Picture_78.jpeg)

**Paso a paso Calificar las asignaciones**

> Cuando se entrega una asignación o tarea en el muro del profesor se señala la cantidad de estudiantes que entregaron la misma. El profesor podrá calificar la tarea en línea y enviarla automáticamente al estudiante. La calificación quedará registrada en su cuaderno de notas.

Ministerio de Educación

**Buenos Aires Ciudad** 

![](_page_32_Picture_2.jpeg)

Para calificar una asignación es necesario ingresar en la opción **Entregadas**. Entre paréntesis indica la cantidad de asignaciones entregadas por los estudiantes.

En la columna de la izquierda se desplegará la lista de todos los estudiantes: aquellos sin calificar, quienes no entregaron o bien los estudiantes que están calificados.

![](_page_32_Picture_5.jpeg)

En la parte superior del listado, se observan dos pequeñas listas que permiten cambiar la visualización de la información. La primera lista permite ver los datos de acuerdo a la tarea asignada.

![](_page_32_Picture_7.jpeg)

![](_page_33_Picture_2.jpeg)

La segunda lista permite ver las tareas por grupos.

![](_page_33_Picture_85.jpeg)

Para calificar a un alumno, seleccionar el nombre del mismo. Se habilitará arriba a la derecha, el cuadro de calificación.

![](_page_33_Picture_6.jpeg)

Ingresar la nota y presionar el botón **Grade (Calificar)**. Podrá verse la calificación también al lado del nombre del estudiante.

![](_page_33_Picture_8.jpeg)

![](_page_33_Picture_10.jpeg)

![](_page_34_Picture_54.jpeg)

Para modificar la nota seleccionar **Eliminar Nota**.

![](_page_34_Picture_4.jpeg)

Para incluir un comentario escribir en el recuadro blanco y

seleccionar **Agregar Comentario.**

**Índice**

![](_page_34_Picture_55.jpeg)

Desde el usuario estudiante que realizó la asignación puede leerse la calificación.

![](_page_34_Picture_9.jpeg)

![](_page_34_Picture_10.jpeg)

<span id="page-35-0"></span>![](_page_35_Picture_2.jpeg)

# **Paso a paso Utilizar las alertas**

Edmodo permite enviar alertas o mensajes cortos a los integrantes del grupo.

![](_page_35_Picture_5.jpeg)

Para enviar un alerta:

**1** En el recuadro **escribe tu alerta**, escribir el texto que desea

enviar. No deberá superar los 140 caracteres.

**2 Enviar ahora** o configurar fecha y hora de la publicación **Schedule**.

![](_page_35_Picture_10.jpeg)

**Buenos Aires Ciudad** 

![](_page_35_Picture_12.jpeg)

<span id="page-36-0"></span>![](_page_36_Picture_71.jpeg)

**3** El cuadro **¿Para quién?** permite seleccionar los destinatarios. **4** Para finalizar presionar el botón **Enviar**.

El mensaje llegará al estudiante como **Alerta**.

![](_page_36_Picture_72.jpeg)

**Paso a paso Crear una prueba**

> La aplicación permite crear una prueba (Quiz) con varias preguntas y seleccionar los destinatarios.

> > **Índice**

![](_page_36_Picture_8.jpeg)

Ministerio de Educación

![](_page_36_Picture_10.jpeg)

**Plan Integral de Educación Digital**  Dirección Operativa de Incorporación de Tecnologías (DOInTec) La actividad se puede crear **(Crear Una Prueba)** o utilizar pruebas pre-cargadas **(Carga un cuestionario creado** 

#### **previamente).**

**Índice**

Presionar el botón **Crear Una Prueba.**

![](_page_37_Picture_5.jpeg)

**1** Título del cuestionario. Puede ser modificado pulsando en el cuadro de texto.

- **2 Tiempo Límite** indicado en minutos
- **3 Tipo:** Seleccionar el tipo de cuestionario.

![](_page_37_Picture_9.jpeg)

**4 Añadir Primera Pregunta:** Permite comenzar a ingresar las preguntas del cuestionario.

Para agregar más preguntas al cuestionario, presionar el botón **Add Question**.

![](_page_37_Picture_12.jpeg)

![](_page_37_Picture_13.jpeg)

![](_page_38_Picture_107.jpeg)

#### Al finalizar las preguntas presionar el botón **Asignar la prueba**.

![](_page_38_Picture_4.jpeg)

### **a** Determinar la **Fecha de entrega**.

**Índice**

![](_page_38_Figure_6.jpeg)

Ministerio de Educación

![](_page_38_Picture_8.jpeg)

**Buenos Aires Ciudad** 

**Plan Integral de Educación Digital**  Dirección Operativa de Incorporación de Tecnologías (DOInTec) <span id="page-39-0"></span>**b Add to Gradebook:** Agregar la prueba a la **Biblioteca**.

**c Enviar ahora** o configurar fecha y hora de la publicación

(Schedule)

**Índice**

**d ¿Para quién?** Seleccionar los destinatarios.

Una vez finalizado el cuestionario, presionar el botón **Enviar.**

![](_page_39_Picture_94.jpeg)

# **Paso a paso Utilizar la aplicación votación**

La aplicación permite crear una votación con varias preguntas y seleccionar los destinatarios que deberán responderla.

![](_page_39_Picture_95.jpeg)

![](_page_39_Picture_11.jpeg)

![](_page_39_Picture_12.jpeg)

Para generar una votación

**1** Ingresar la pregunta.

**2** Completar las respuestas. Se podrán agregar más

respuestas al seleccionar el botón **+Agregar Respuesta**.

![](_page_40_Picture_100.jpeg)

**3 Enviar ahora** o configurar fecha y hora de la publicación (**Schedule**).

**4 ¿Para quién?** permite seleccionar los destinatarios que recibirán la votación.

Los estudiantes podrán observar la siguiente votación en sus muros.

![](_page_40_Picture_10.jpeg)

Elegirán una opción y pulsarán el botón **Votar** con lo cual obtendrán el siguiente cuadro indicando los resultados

**Índice**

![](_page_40_Picture_13.jpeg)

#### <span id="page-41-0"></span>obtenidos:

![](_page_41_Picture_57.jpeg)

**Paso a paso Utilizar el calendario de eventos**

> La funcionalidad **Calendario** permite ver automáticamente los eventos agendados, tanto por el profesor como por los estudiantes.

Ministerio de Educación

![](_page_41_Picture_7.jpeg)

![](_page_42_Picture_49.jpeg)

Para agregar un evento solo es necesario pulsar el día en que se desarrollará. Se abrirá un pequeño cuadro en el cual completar los datos.

![](_page_42_Picture_50.jpeg)

Para imprimir el calendario seleccionar la opción **Imprimir** del botón **Más**.

![](_page_42_Picture_6.jpeg)

![](_page_42_Picture_7.jpeg)

<span id="page-43-0"></span>![](_page_43_Picture_2.jpeg)

# **Paso a paso Utilizar la Biblioteca**

Cada usuario cuenta con una biblioteca propia en la que se pueden guardar archivos o páginas web importantes y se almacenan todos los elementos compartidos.

Esta **Biblioteca** (Profesor)/**Mochila** (Estudiante) almacena también los elementos que se han adjuntado en los mensajes y asignaciones.

En la parte superior de la ventana se encuentra la opción **Biblioteca**. Al seleccionarla, se verá la siguiente ventana:

Ministerio de Educación

![](_page_43_Picture_8.jpeg)

![](_page_44_Picture_2.jpeg)

Si se tiene seleccionada la opción **Biblioteca** los elementos que se suban quedan sin clasificar en la ventana principal.

Cuando se tiene seleccionada una carpeta, el elemento a subir se ubicará en dicha carpeta y en la ventana principal de la Biblioteca.

Seleccionar las opción **+Biblioteca** para agregar elementos a la Biblioteca.

![](_page_44_Picture_6.jpeg)

Ministerio de Educación

![](_page_44_Picture_8.jpeg)

**ndic** 

**Plan Integral de Educación Digital**  Dirección Operativa de Incorporación de Tecnologías (DOInTec) Se abrirá el cuadro **Agregar a la Biblioteca.** Esta ventana presenta dos solapas:

![](_page_45_Picture_74.jpeg)

**1 Archivos:** Permite subir archivos que se encuentren guardados en el equipo.

Elegir el botón **Subir** y seleccionar el archivo que se desea colocar en la biblioteca.

Como indica el cuadro, los archivos no pueden superar los 100 MB de tamaño.

![](_page_45_Picture_75.jpeg)

**2 Vínculo**: Permite guardar una página web, documento o video que se encuentra en internet.

![](_page_45_Picture_9.jpeg)

![](_page_45_Picture_10.jpeg)

![](_page_46_Picture_75.jpeg)

**a** Copiar aquí la dirección web o el código HTML para embeber el elemento.

**b** Indicar un título para la página. Es requisito obligatorio.

Algunos sitios escriben la información automáticamente. En caso de no hacerlo, agregarlo manualmente.

![](_page_46_Picture_76.jpeg)

En ambos casos, presionar el botón **Agregar** para finalizar la subida. Sólo es posible subir páginas o archivos de manera individual.

Se obtiene la siguiente ventana con una miniatura del elemento agregado a la **Biblioteca**.

![](_page_46_Picture_9.jpeg)

![](_page_46_Picture_10.jpeg)

<span id="page-47-0"></span>![](_page_47_Picture_2.jpeg)

# **Paso a paso Organizar la información en la Biblioteca**

Para mantener la información organizada es conveniente ubicar los recursos en carpetas, como se realiza en el equipo. En el caso del profesor, las carpetas que se crean pueden ser compartidas con uno o más grupos que gestione. En ese caso, el alumno también visualizará las carpetas.

En la sección **Carpetas**, elegir la opción **Nuevo** para crear una carpeta.

Ministerio de Educación

![](_page_47_Picture_7.jpeg)

![](_page_48_Picture_41.jpeg)

Se abrirá un cuadro en el que se deberá indicar el nombre de la carpeta y seleccionar las casillas de los grupos con los que se desea compartir la información. Presionar el botón **Crear**.

![](_page_48_Picture_42.jpeg)

Ministerio de Educación

![](_page_48_Picture_6.jpeg)

<span id="page-49-0"></span>Puede observarse que las carpetas se van ubicando en el cuadro de la izquierda.

![](_page_49_Picture_58.jpeg)

**Paso a paso Agregar elementos en las carpetas**

> Para ubicar los recursos en las carpetas, se debe seleccionar el elemento. Puede observarse que se abre un menú a la derecha de la ventana.

![](_page_49_Picture_7.jpeg)

![](_page_49_Picture_8.jpeg)

![](_page_50_Picture_2.jpeg)

Este menú contiene información del recurso seleccionado.

- **a** Previsualización del elemento.
- **b** Acceso al recurso. Éste dependerá del tipo de recurso:

• **Archivos** (PDF, doc, imagen, etc.): pueden descargarse y en algunos casos también previsualizarse (**Preview**).

![](_page_50_Picture_7.jpeg)

• **URL:** accede a la misma (**Lanzar sitio web**).

![](_page_50_Picture_10.jpeg)

![](_page_51_Picture_2.jpeg)

• **Video:** posibilidad de visualizarlo en ventana emergente.

![](_page_51_Picture_4.jpeg)

• **Sonido:** cuenta con la posibilidad de descargarlo o iniciar su ejecución.

![](_page_51_Picture_6.jpeg)

![](_page_51_Picture_7.jpeg)

![](_page_52_Picture_2.jpeg)

**c** Carpetas donde asignar el recurso. Para incorporar a una carpeta, tildarla y presionar el botón **Aplicar**.

![](_page_52_Picture_4.jpeg)

**d** Elimina el o los elementos seleccionados.

**Índice**

![](_page_52_Picture_7.jpeg)

![](_page_53_Picture_2.jpeg)

Cuando se abre la carpeta en la que se indicó asignar el recurso, puede observarse que el mismo ha sido incorporado.

![](_page_53_Picture_4.jpeg)

Cuando se seleccionan varios elementos (más de uno), las acciones se reducen a borrar y asignar carpetas.

![](_page_53_Picture_6.jpeg)

Ministerio de Educación

**Índice**

![](_page_53_Picture_8.jpeg)

**Plan Integral de Educación Digital**  Dirección Operativa de Incorporación de Tecnologías (DOInTec)

<span id="page-54-0"></span>![](_page_54_Picture_2.jpeg)

**Paso a paso Utilizar la información de la librería**

> La información puede ser utilizada en un mensaje o asignación. En lugar de adjuntar un archivo o agregar un enlace, seleccionar la opción **Biblioteca**.

![](_page_54_Picture_5.jpeg)

Se abrirá la ventana **Agregar desde la Biblioteca** de la cual se seleccionará el recurso a utilizar. Presionar el botón **Adjuntar**.

Ministerio de Educación

![](_page_54_Picture_8.jpeg)

<span id="page-55-0"></span>![](_page_55_Picture_2.jpeg)

Puede observarse que el elemento se adjunta. En caso de ser necesario, es posible adjuntar varios elementos.

Finalizar el mensaje presionando el botón **Enviar**.

![](_page_55_Picture_5.jpeg)

# **Paso a paso Crear un subgrupo o grupo pequeño**

El profesor puede crear dentro de un grupo, pequeños grupos que permitan el trabajo entre alumnos. Los subgrupos tendrán como usuarios los alumnos que el docente ingrese. Para crear un subgrupo, seleccionar la solapa **Small Groups**.

Ministerio de Educación

**Buenos Aires Ciudad** 

![](_page_56_Figure_2.jpeg)

Elegir el botón **New Small Group** (Nuevo Pequeño Grupo).

![](_page_56_Picture_76.jpeg)

Se abrirá el cuadro **Crear grupo pequeño**. Escribir el nombre del grupo y presionar el botón **Crear.**

![](_page_56_Picture_6.jpeg)

Los subgrupos creados aparecen en un listado con las opciones de borrar o configurar.

![](_page_56_Picture_8.jpeg)

![](_page_56_Picture_9.jpeg)

![](_page_57_Picture_81.jpeg)

Los subgrupos aparecerán anidados al grupo principal en el panel izquierdo.

![](_page_57_Picture_4.jpeg)

Para ingresar los integrantes del grupo, presionar el nombre del grupo. Se abrirá un cuadro con el listado de alumnos del grupo principal. Arrastrar los datos de los alumnos que formarán parte del subgrupo.

![](_page_57_Picture_6.jpeg)

![](_page_57_Picture_7.jpeg)

![](_page_57_Picture_8.jpeg)

![](_page_58_Picture_2.jpeg)

Los subgrupos permiten el envío de mensajes y asignaciones diferenciadas solo a los integrantes de ese subgrupo. Permite el trabajo en grupo dentro del aula.

![](_page_58_Picture_5.jpeg)

<span id="page-59-0"></span>![](_page_59_Picture_2.jpeg)

Sitio oficial: [www.edmodo.com](http://www.edmodo.com)

![](_page_59_Picture_5.jpeg)

![](_page_59_Picture_6.jpeg)

![](_page_60_Picture_0.jpeg)

Contacto: **asistencia.pedagogica.digital@bue.edu.ar**

![](_page_60_Picture_2.jpeg)

Esta obra se encuentra bajo una Licencia Attribution-NonCommercial-ShareAlike 2.5 Argentina de Creative Commons. Para más información visite [http://creativecommons.org/](http://creativecommons.org/licenses/by-nc-sa/2.5/ar/)

![](_page_60_Picture_4.jpeg)